## 非消耗品照片上傳步驟

1. 點選「個人非消耗品系統/非消耗品管理」。

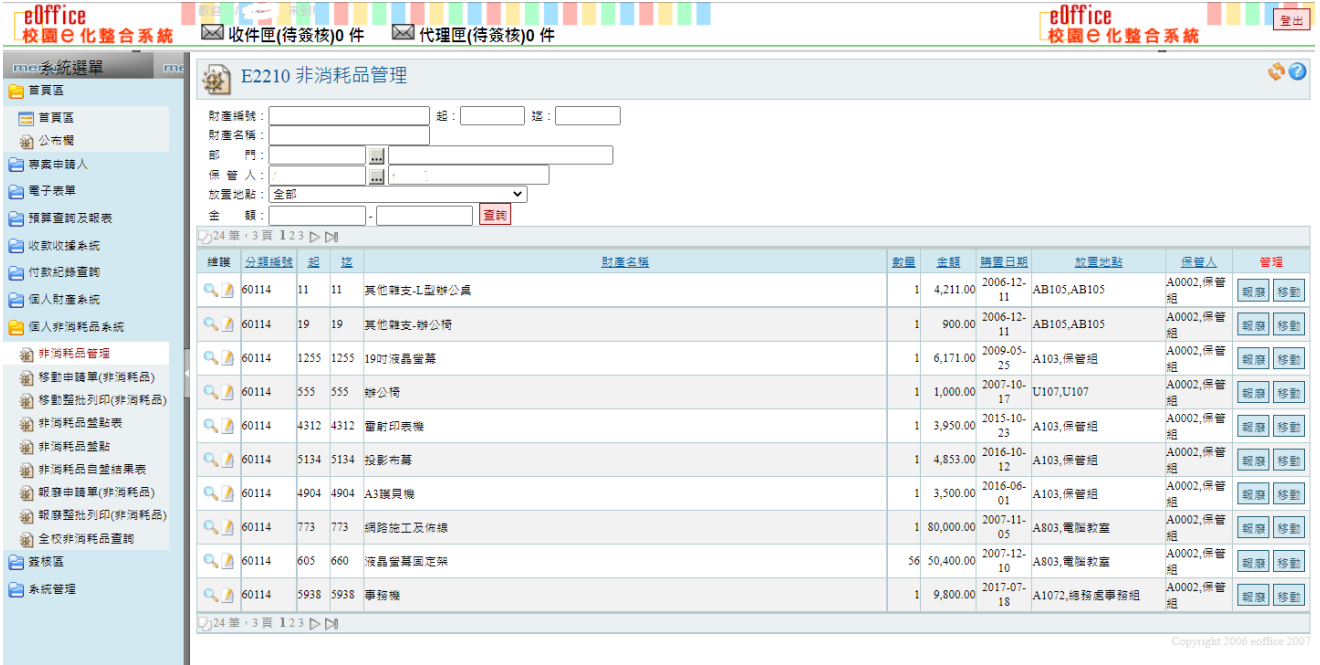

- 2. 點選 編輯。
- 3. 點「選擇檔案」,選取檔案後點「上傳圖片」,再按下確認鈕。

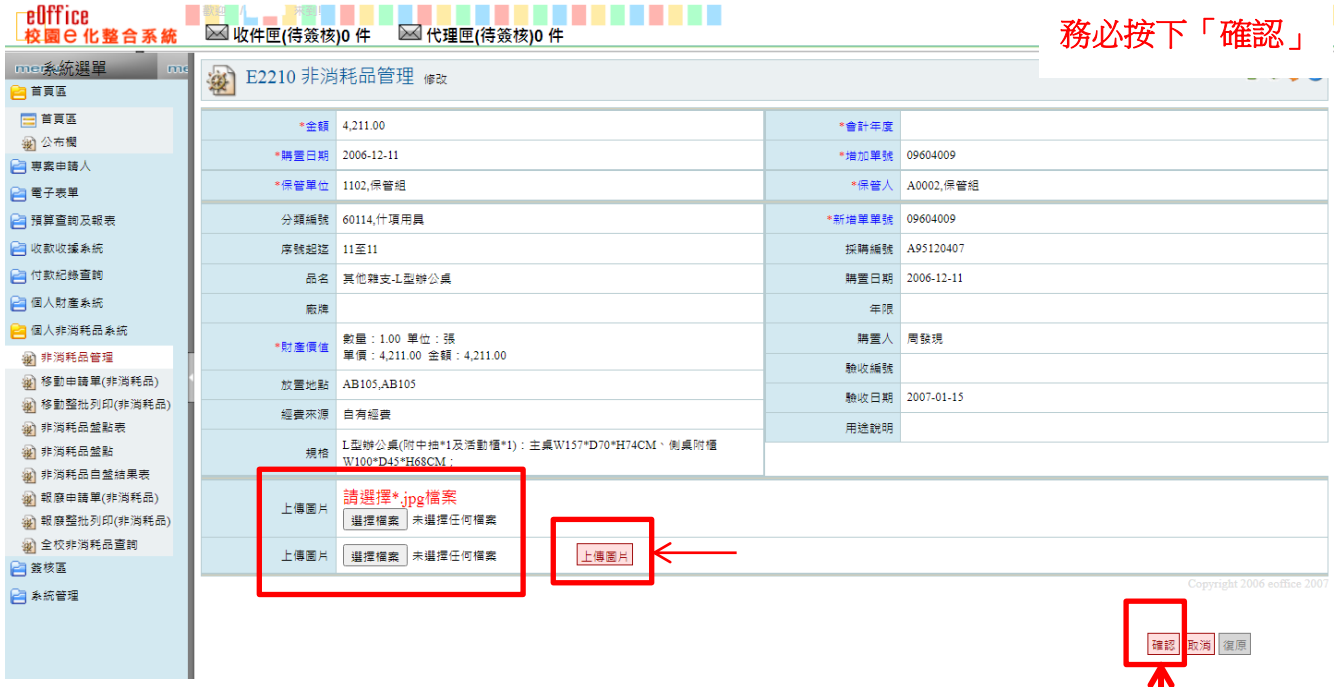

п

- 4. 拍照請注意
	- (1)以拍橫式照片為主。
	- (2)第一張盡量拍到廠牌、型號或規格(若無相關資料可免) 。
	- (3)第二張請務必拍設備全貌照片,以查核時容易判斷即可。
- 5. 點選 2 可預覽已上傳成功的照片,也可列印附有照片之財產卡。